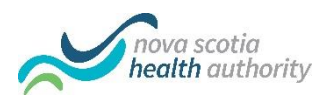

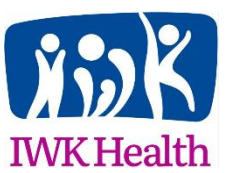

## Virtual Appointment Zoom for Healthcare Joining a Zoom Meeting with a PC

## **Start meeting from your Health Care Providers email message:**

If you were provided with the Meeting ID and Password instead of a meeting link, skip to the next section.

- 1. On your computer, **open the email message** containing the meeting link.
- 2. Click the meeting link.
- 3. The first time, Zoom will take you through the steps for install. Your browser will open and prompt you to download.

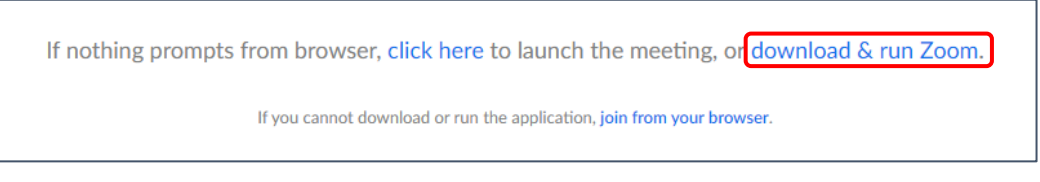

- 4. Click **download and run Zoom**.
- 5. Double click on the .exe file that appears at the bottom left hand side of your browser.

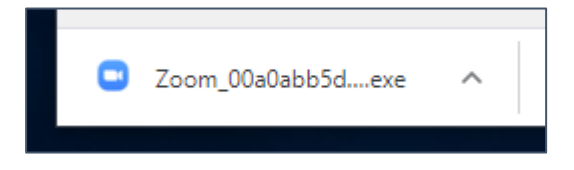

The ZOOM software will install, open and place you into the waiting room of your meeting. Wait for your health care provider to start the meeting.

## **Start meeting using Meeting ID and Password:**

- 1. Open you web browser, type in zoom.us/download, press **Enter** on your keyboard.
- 2. Click the **Download** button below Zoom Client for Meetings.
- 3. Double click on the .exe file that appears at the bottom left hand side of your browser.

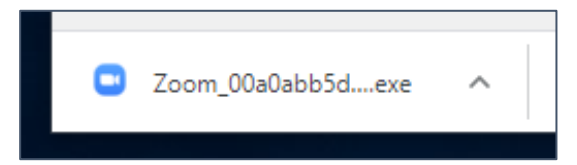

- 4. On your computer, open the **Zoom** desktop software.
- 5. Click **Join a Meeting**.
- 6. Enter the **Meeting ID** and **Screen Name**. The meeting id was given to you by your health care provider. The screen name is how your name will be displayed during the meeting.

Do not adjust the Audio or Video settings. You will need both of these on.

7. Click **Join**.

8. Enter the **Meeting Password**. The meeting password was given to you by your health care provider. Press **Join Meeting**. Wait for your health care provider to start the meeting.

## **In the meeting:**

- 1. Once the host starts the meeting, you will be prompted to allow Zoom access to your Audio and Video features. Choose **Allow**. You will now be placed in the Waiting Room until the host admits you into the meeting.
- 2. Once in the meeting, check button in bottom left. Click **Join Audio** if it is displayed.

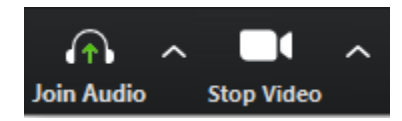

3. Then, use the bottom buttons to **Mute/Unmute** and **Start/Stop Video**. You can also click **Participants** to see who is in your meeting.

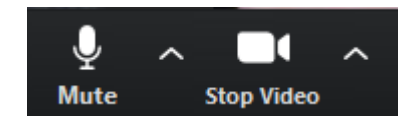

4. At end of meeting, click **Leave Meeting** button.